# **Servicio de Pago Referenciado de Contribuciones Federales**

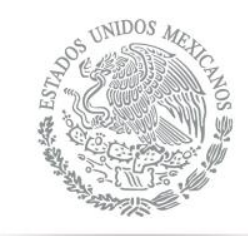

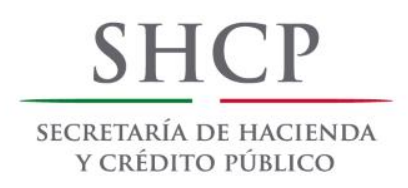

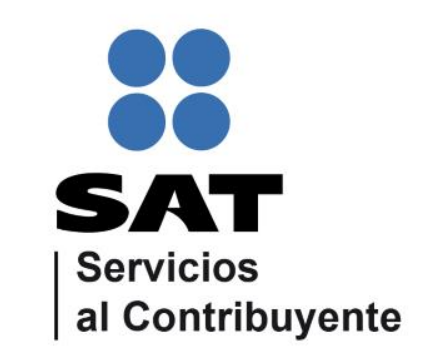

Guía de navegación en el portal de Internet de Bancomer para el Pago Referenciado Julio 2014

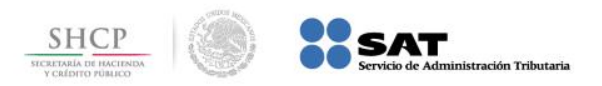

# **CONTENIDO:**

**1.- [Bancomer.com](#page-2-0)**

<span id="page-1-0"></span>**2.- [Bancomer net cash](#page-9-0)**

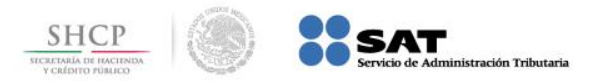

**Paso 1:** Ingrese al portal www.bancomer.com y seleccione del menú **Servicios Digitales** la opción **Pago de Impuestos**.

<span id="page-2-0"></span>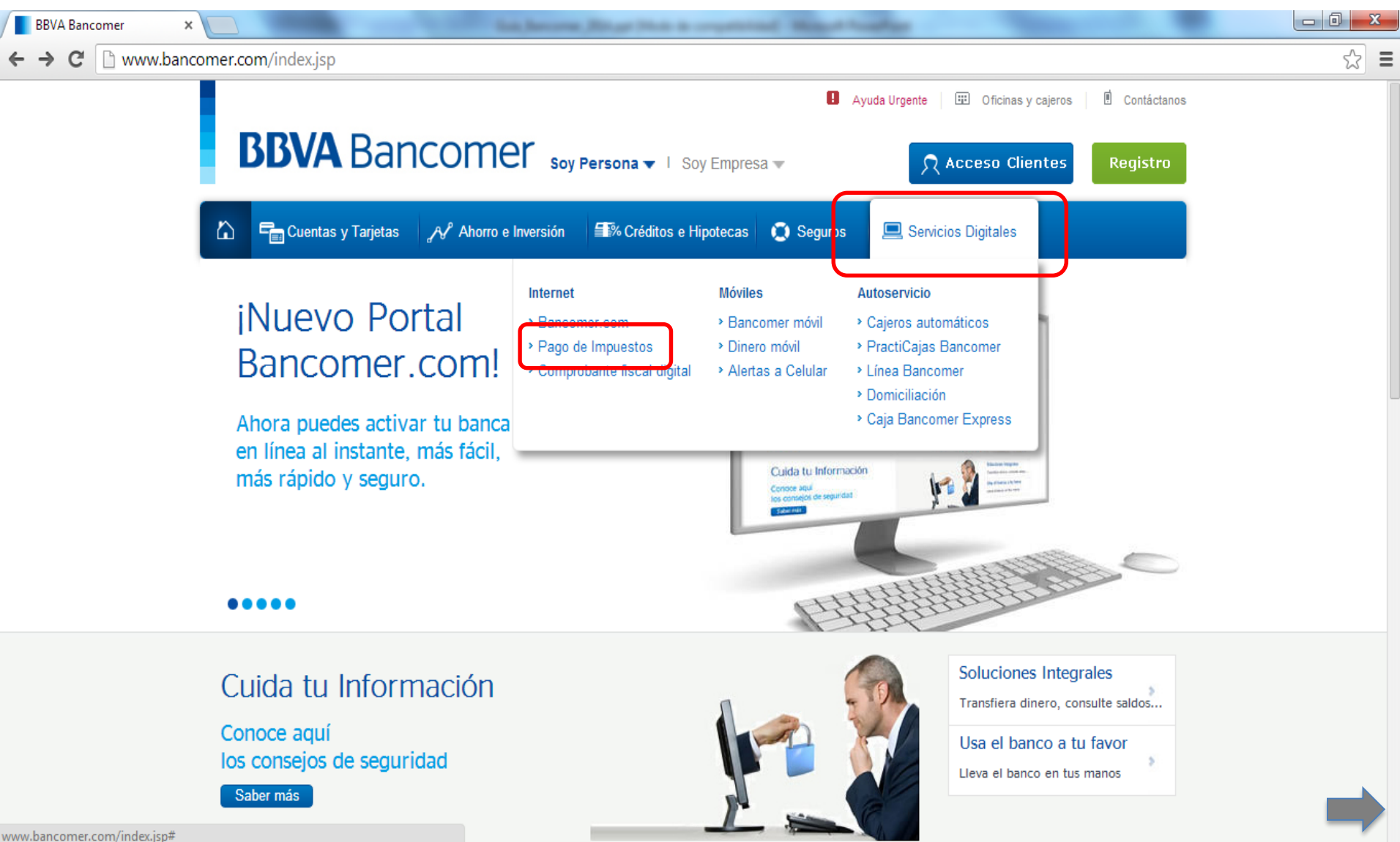

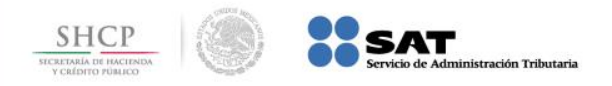

**Paso 2:** A continuación seleccione en **Pago de Impuestos** la opción **SAT**.

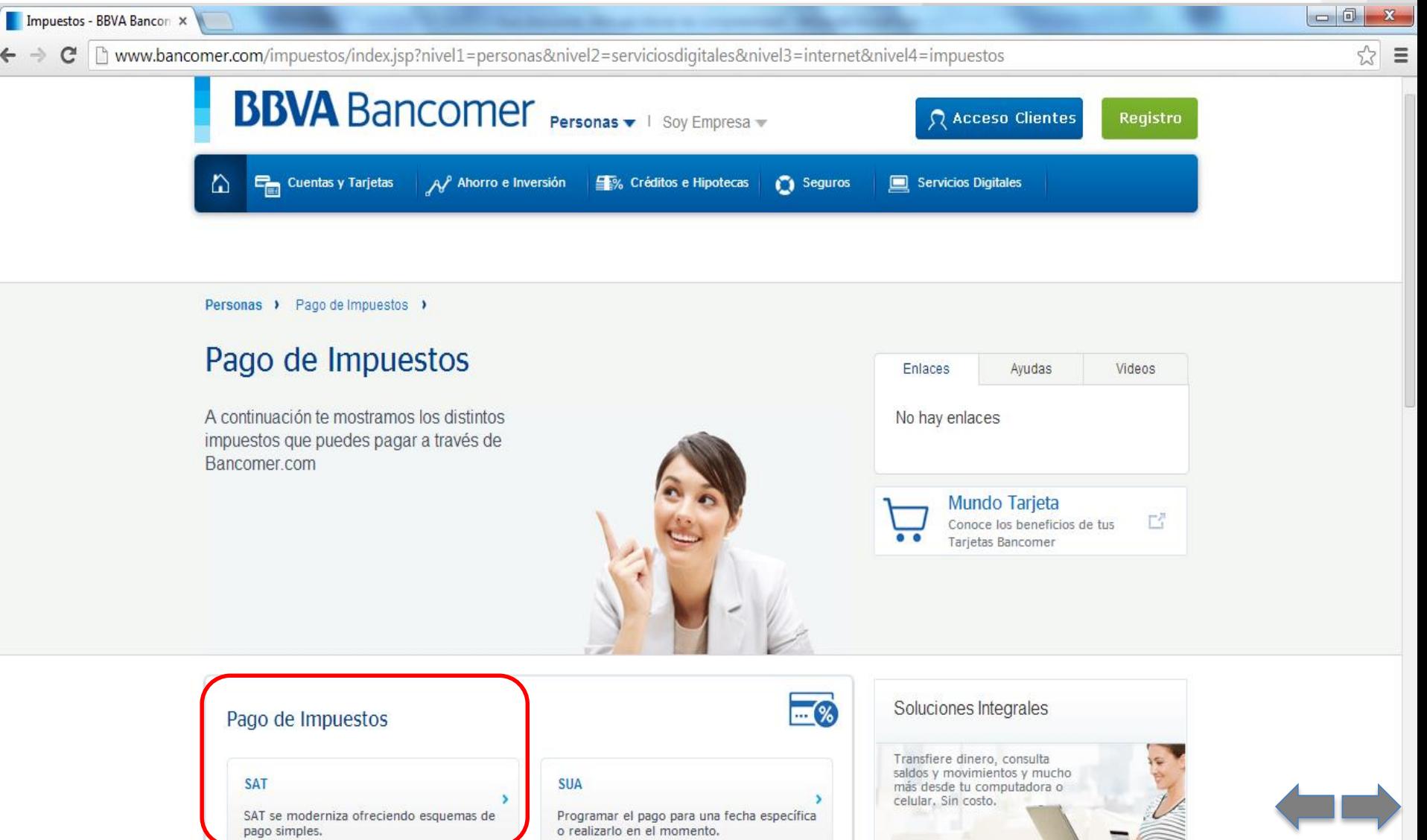

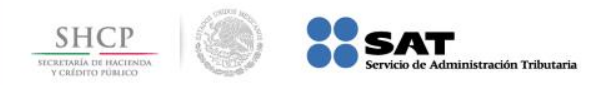

## **Paso 3:** En **Descripción** seleccione **Pago Referenciado SAT**.

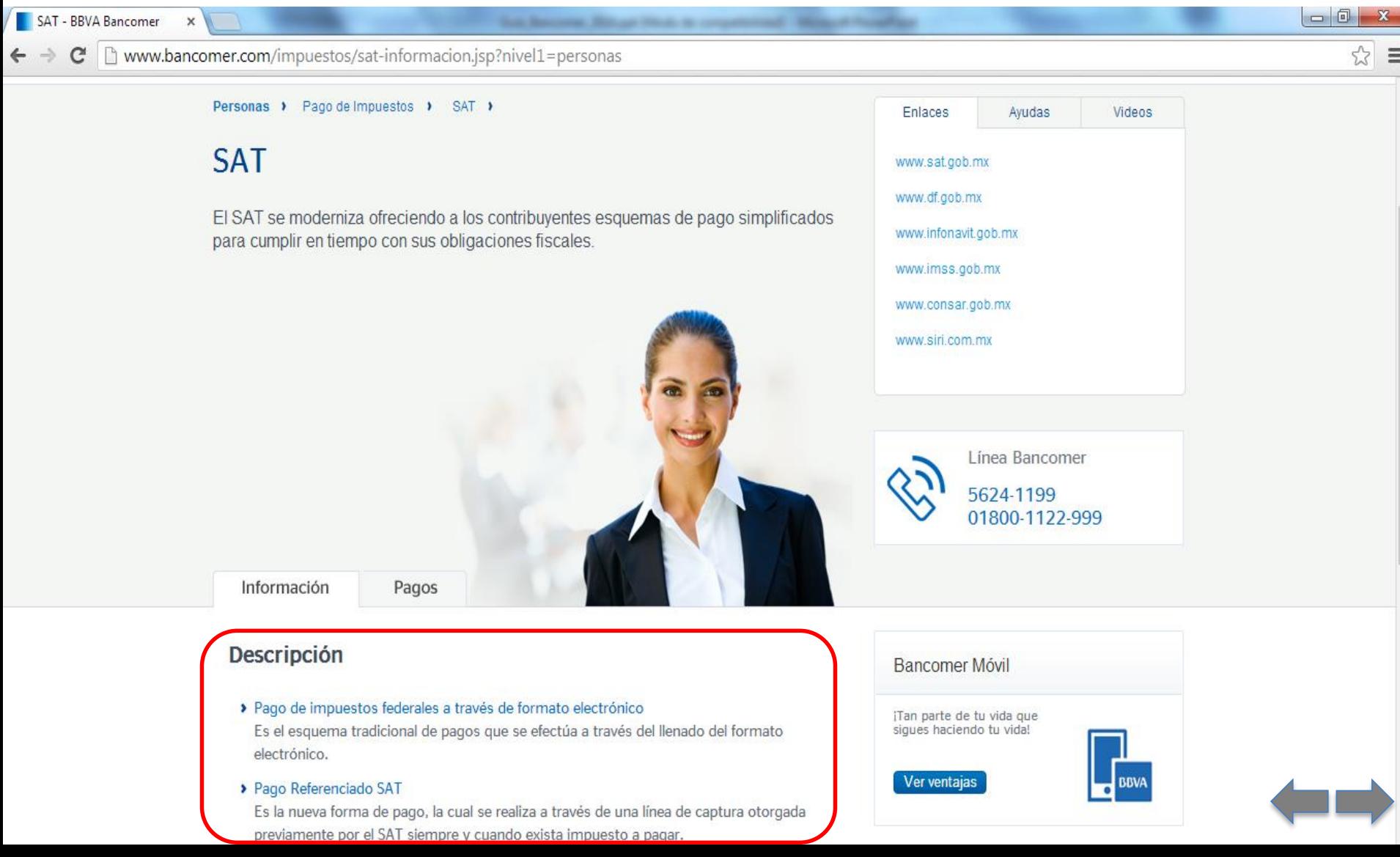

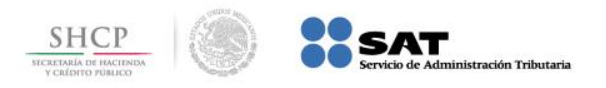

04000 4433.00C

**Paso 4:** Digite, en el campo **Bienvenido,** el dato correspondiente a la **Tarjeta**, a continuación presione el botón **Entrar**.

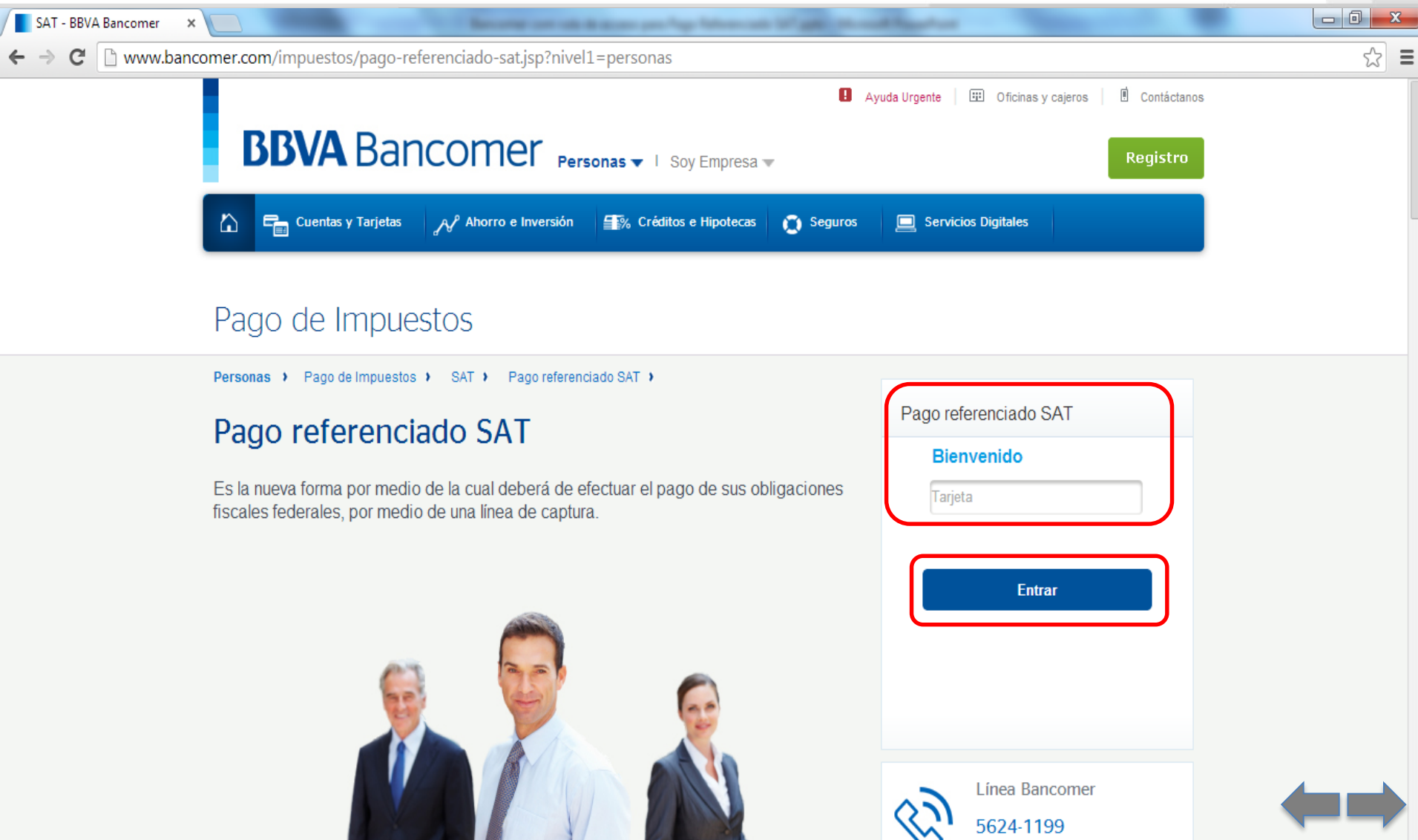

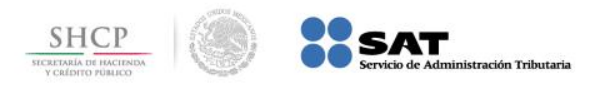

**Paso 5:** Digite, en el campo **contraseña**, el dato correspondiente a la **clave de acceso**, a continuación presione el botón **Entrar**.

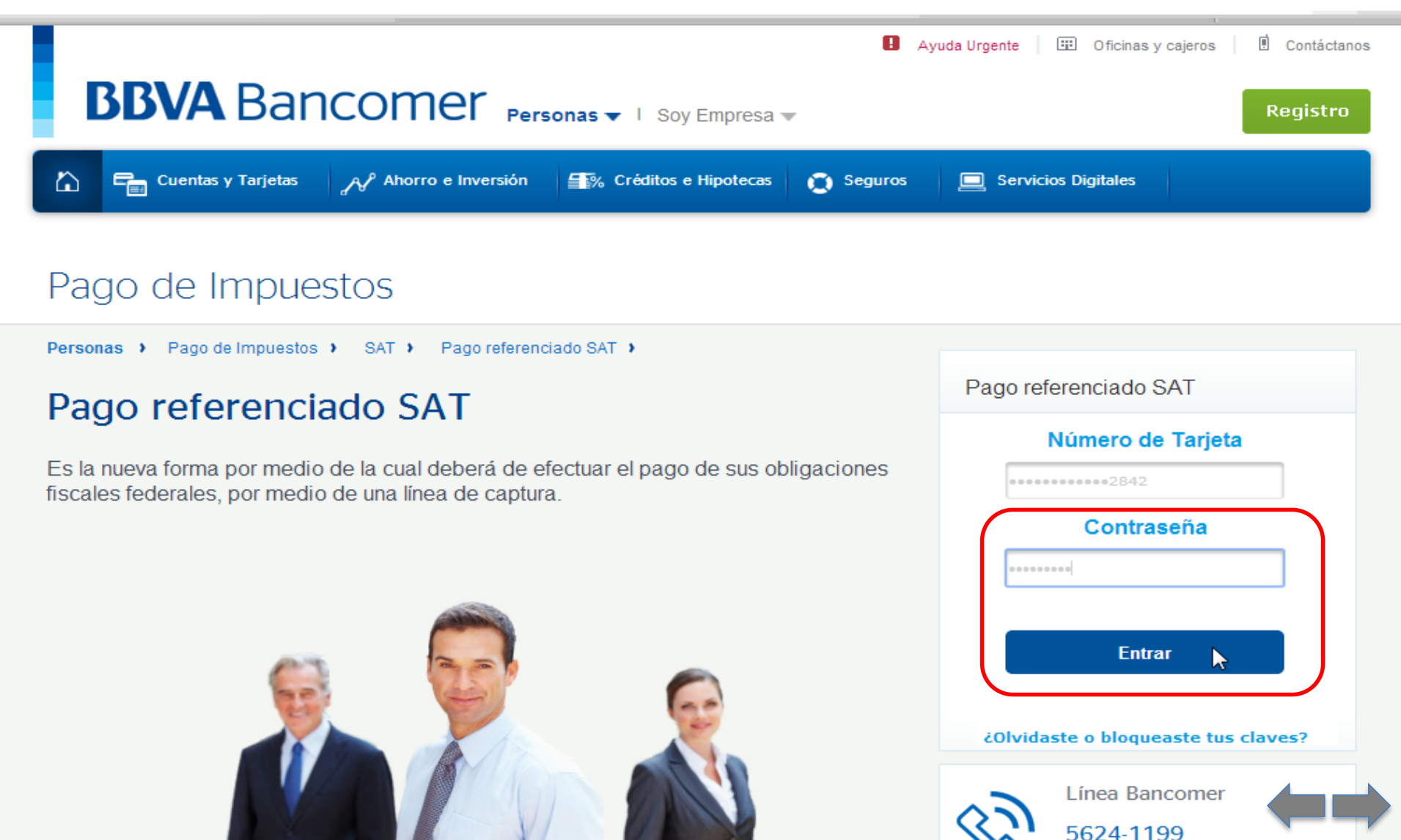

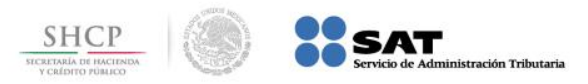

**Paso 6:** El portal le da la bienvenida, en el campo en blanco digite el dato correspondiente a **código de seguridad** del **Token**, a continuación presione el botón **Entrar**.

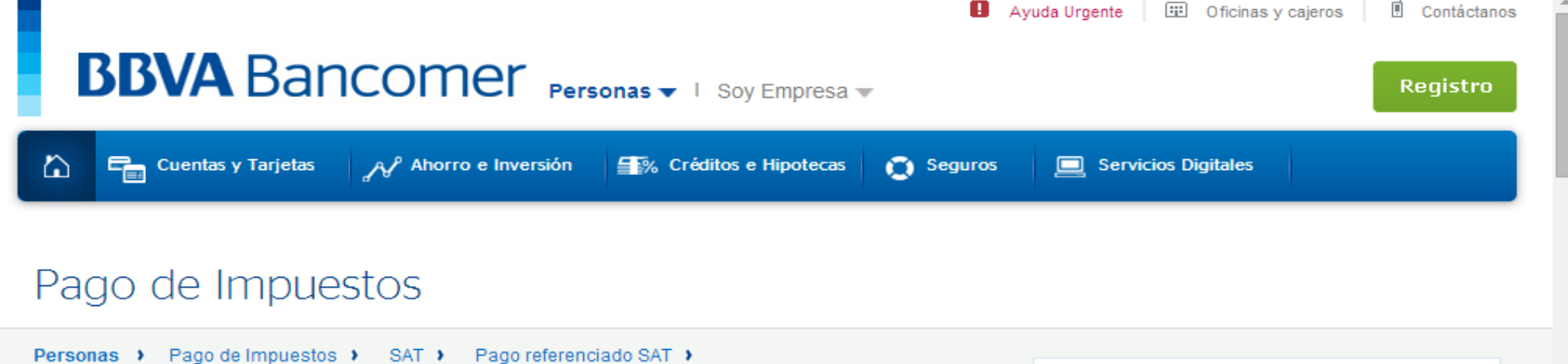

#### Pago referenciado SAT

Es la nueva forma por medio de la cual deberá de efectuar el pago de sus obligaciones fiscales federales, por medio de una línea de captura.

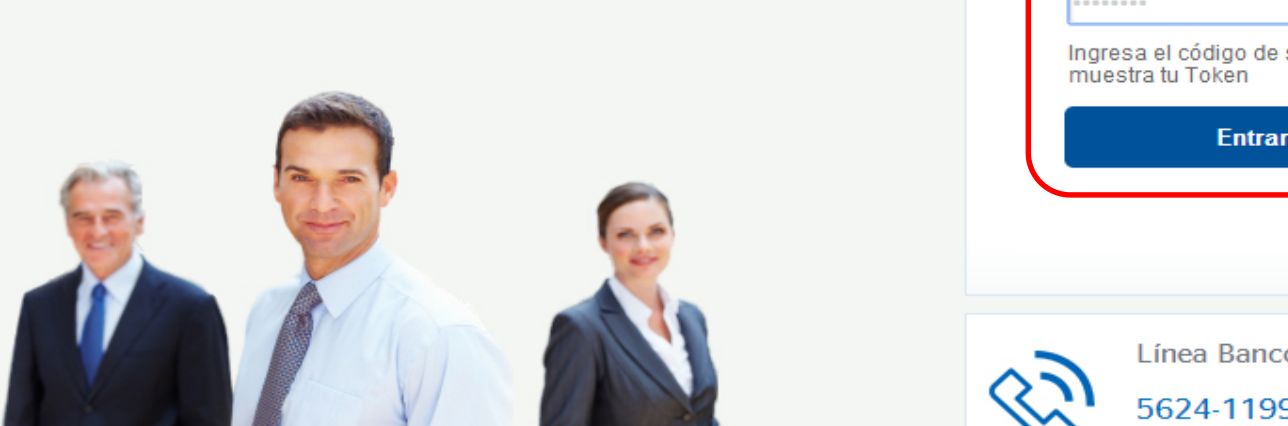

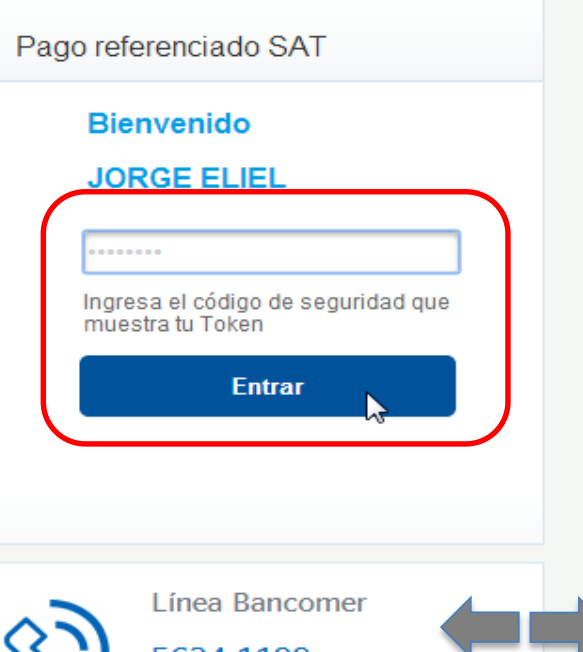

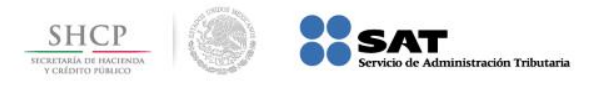

**Paso 7:** Seleccione la **cuenta de retiro**, capture los datos en los campos que se solicitan y presione el botón **Continuar**.

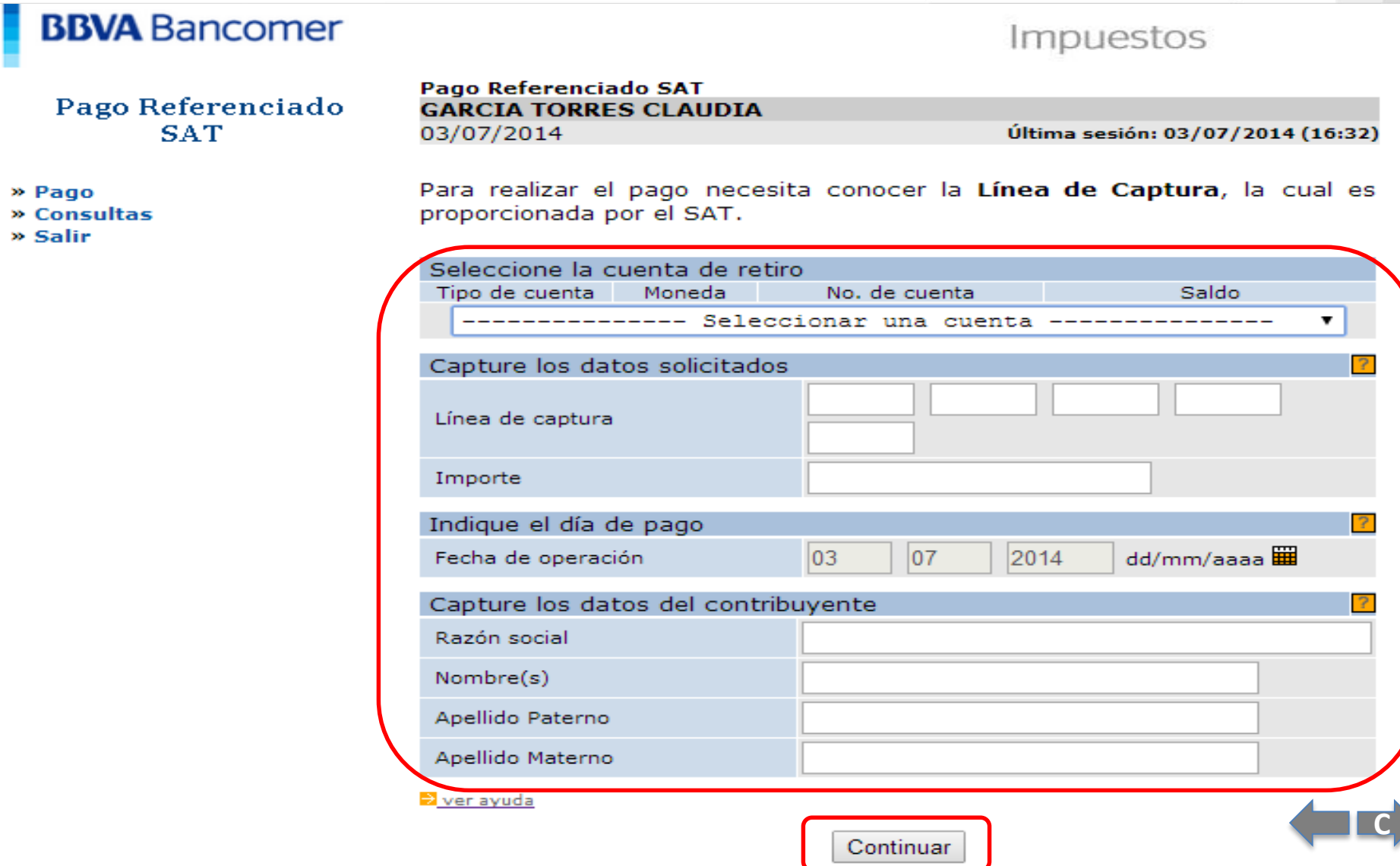

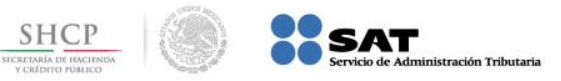

**Paso 1:** Ingrese al portal www.bancomernetcash.com y digite los datos en los campos **Código de Empresa**, **Código de Usuario**, **Clave de Acceso** y presione el botón **Aceptar**.

<span id="page-9-0"></span>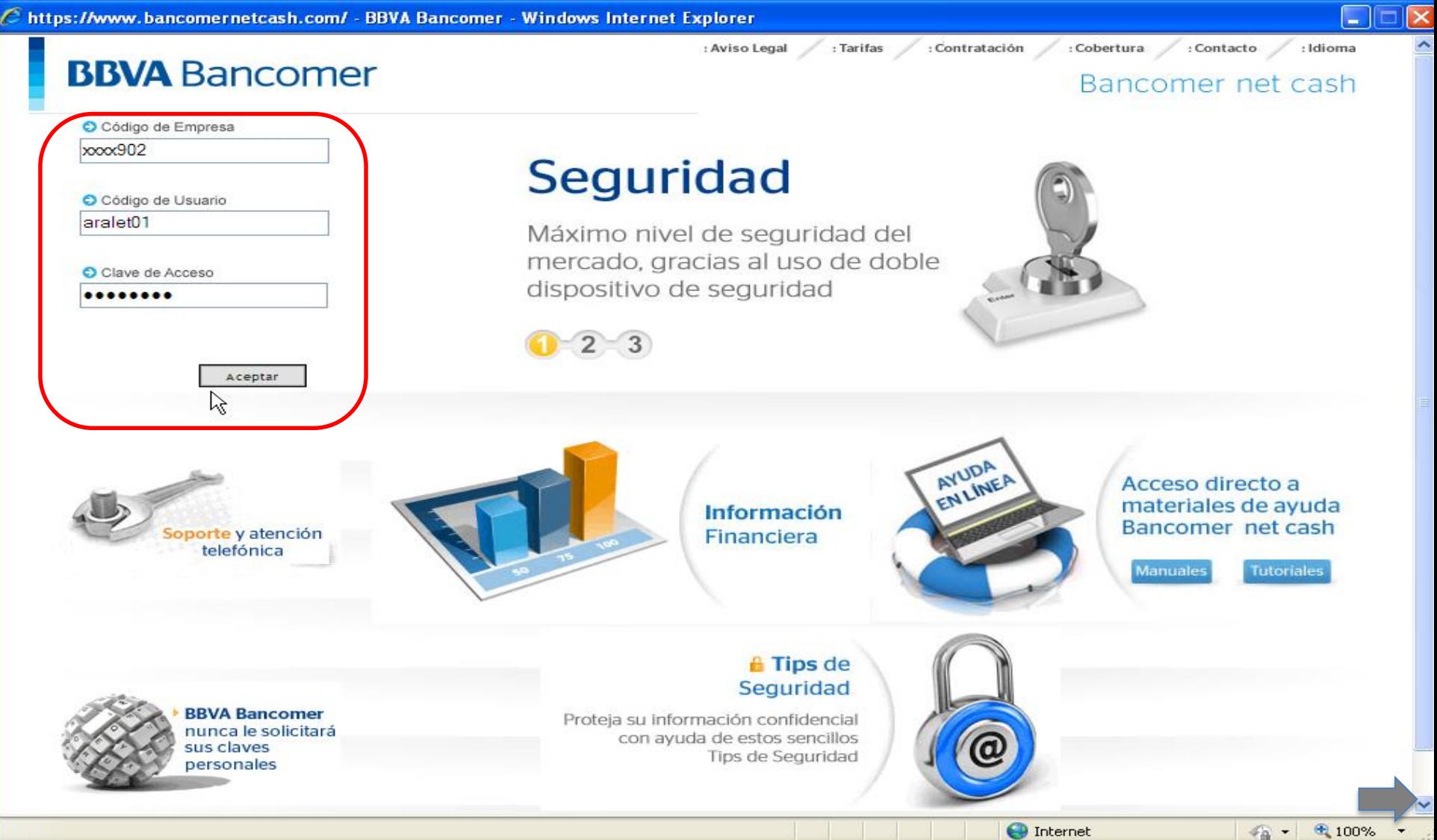

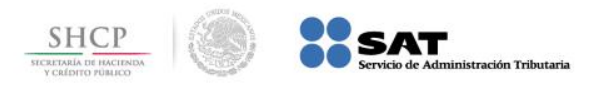

# **Paso 2:** Se debe tener conectado el **dispositivo usb,** capture el valor del dispositivo **Token** en el campo correspondiente y presione el botón **Aceptar**.

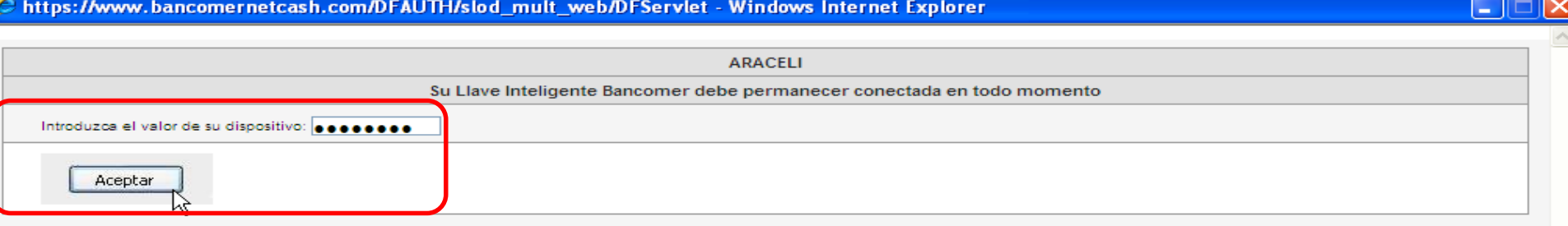

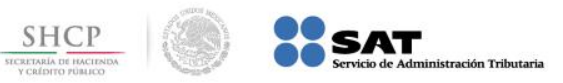

**Paso 3:** La aplicación muestra el mensaje **REALIZANDO VALIDACIÓN DE SEGURIDAD**, por lo que no debe interactuar con el equipo mientras el mensaje esté presente.

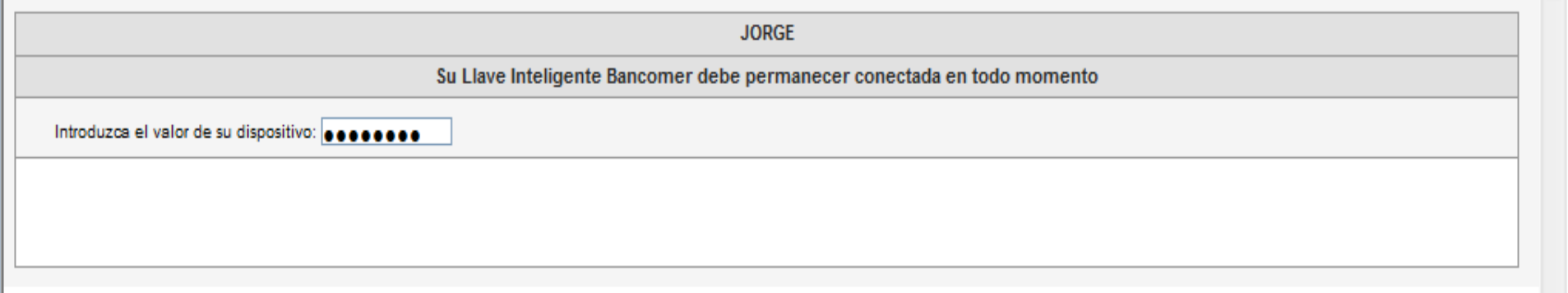

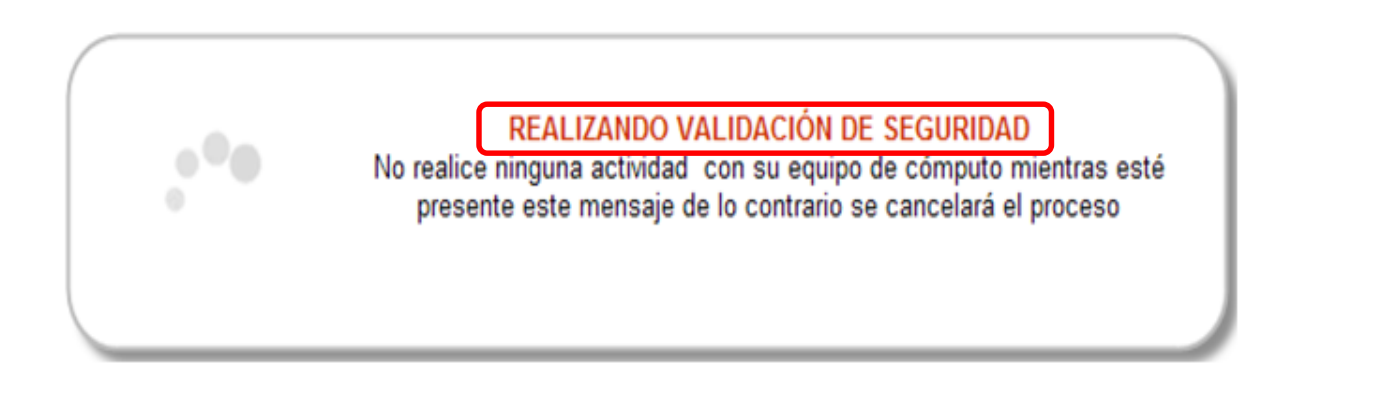

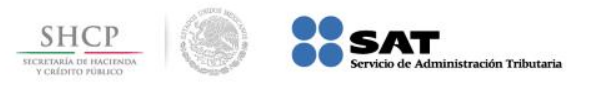

# **Paso 4:** Seleccione de **IMPUESTOS Y CONTRIBUCIONES** la opción **Impuestos Federales**.

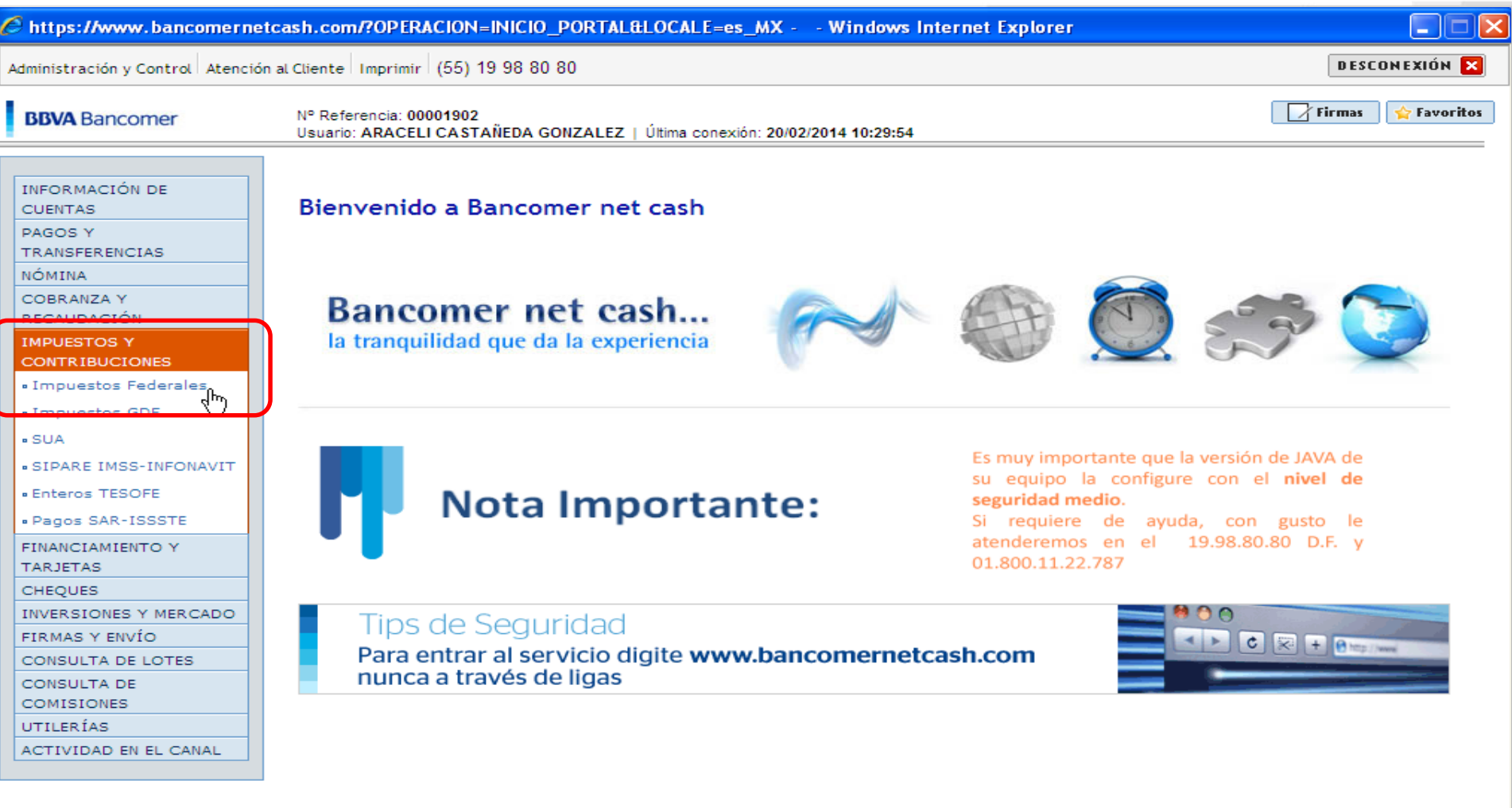

https://www.bancomernetcash.com/SMXKDPO/kdpo\_mult\_web/servlet/ServletOperacionWeb?OPERACION=GENERA

**O** Internet

 $-4$ 

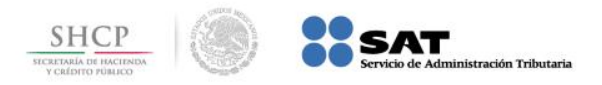

## **Paso 5:** En **Impuestos Federales** seleccione **Pago Referenciado SAT**.

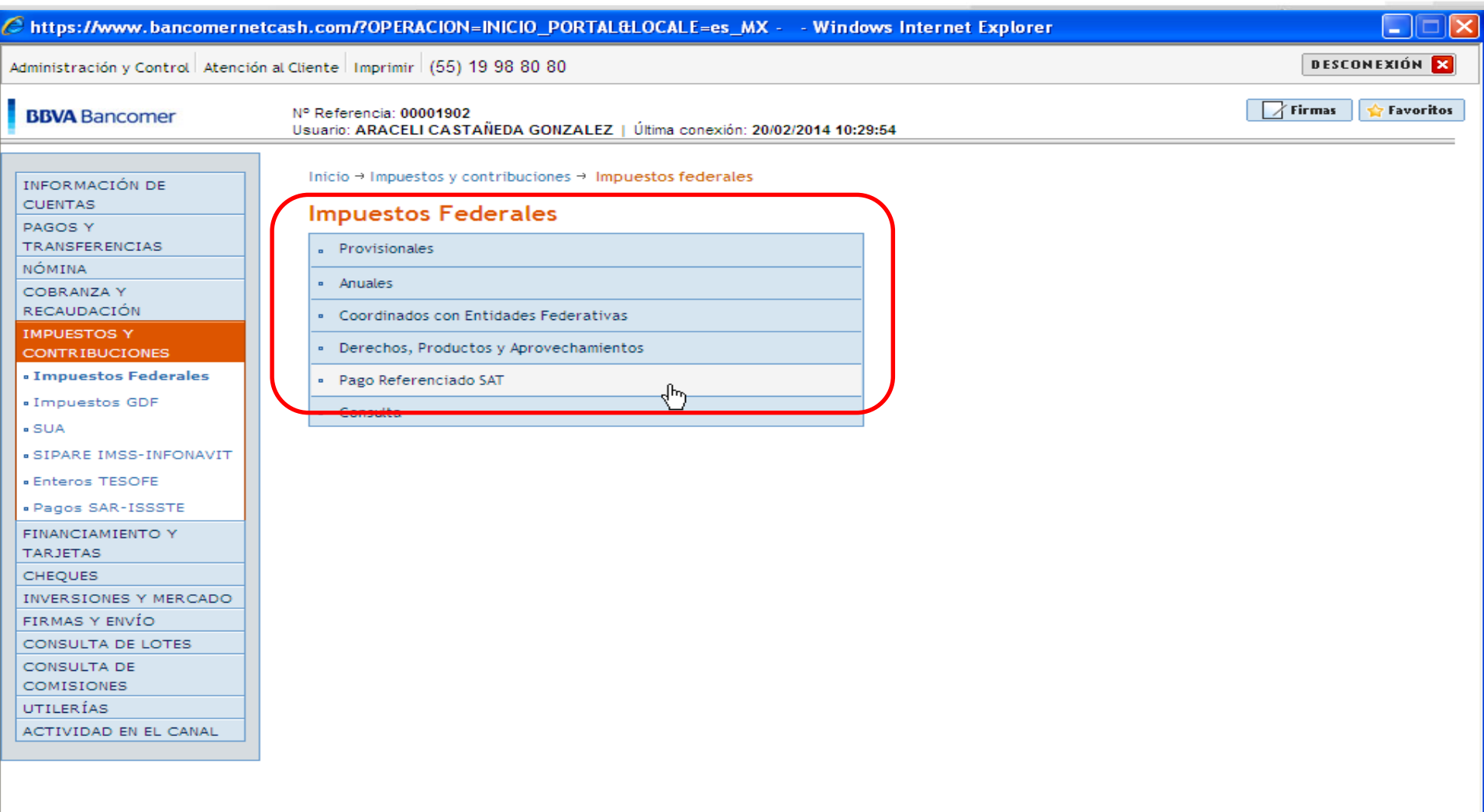

**O** Internet

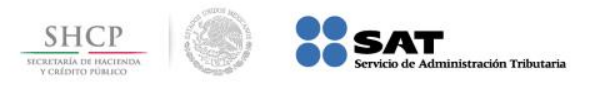

**Paso 6:** Seleccione la **cuenta de retiro**, capture los datos en los campos que se solicitan y presione el botón **Continuar**.

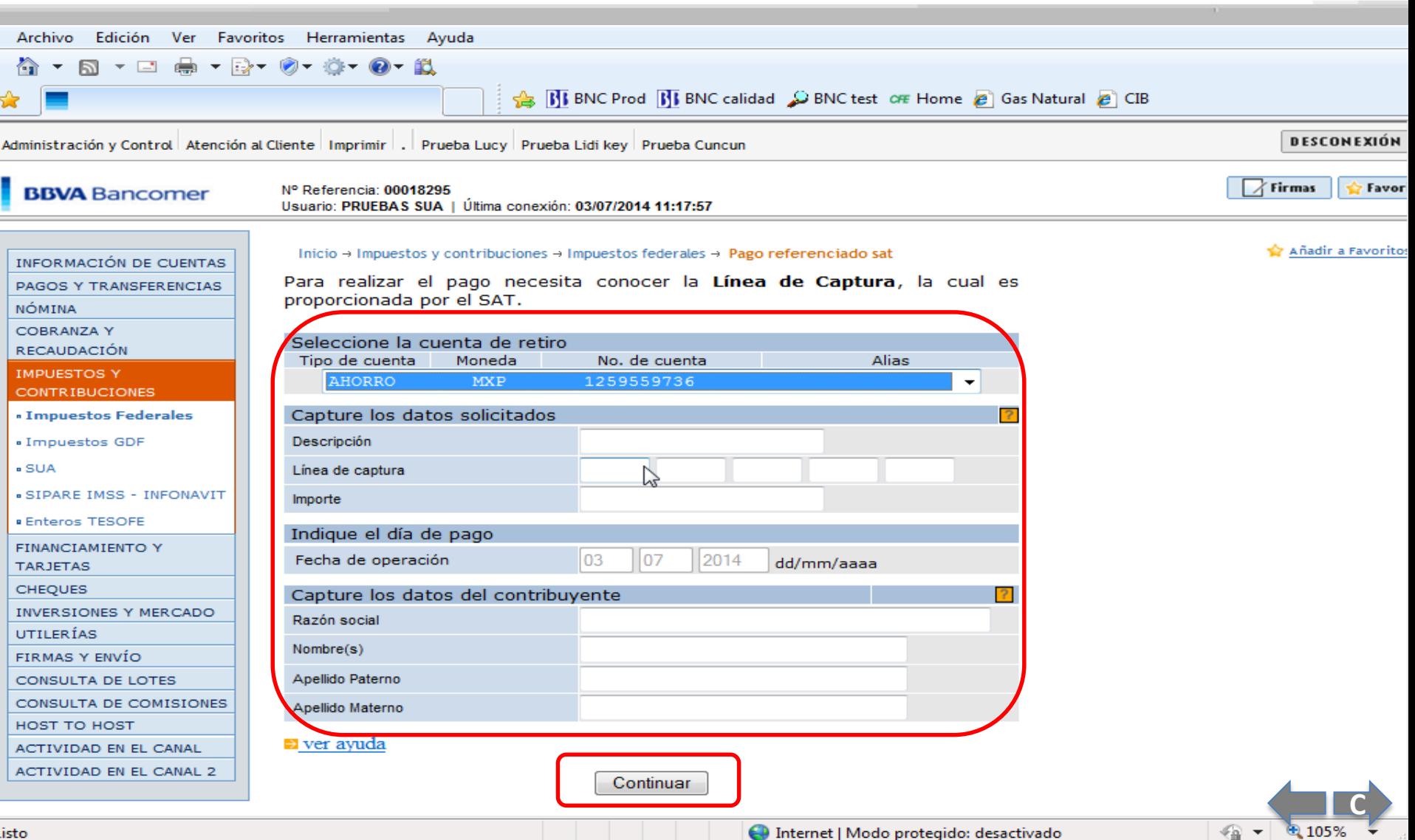